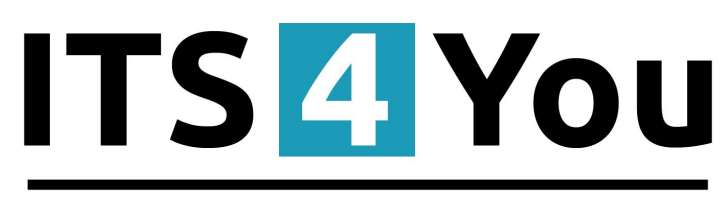

# **IT-Solutions4You**

# **MULTI COMPANY 4 YOU for VTIGER CRM 6.x**

#### <span id="page-0-1"></span>**Introduction**

The Multi Company 4 You module allow in easier way to manage your companies within one vtiger CRM installation. It means you can define additional companies (name, address… and lot of additional fields) and create new records under these companies. In addition, records related to the new companies can be separately numbered with their specific prefix according to your needs. This helps you no more to mix records of different companies and gives you better overview.

The Multi Company benefits are:

- supported mostly for all modules
- no necessary extra installation for additional companies
- save money by buying extension tools ones, not per company
- no necessary logout for switching between companies (depends on user)

#### <span id="page-0-0"></span>**Who needs Multi Company 4 You?**

Please try to answer by yourself to following questions to see whether Multi Company 4 You can make your business life easier:

- 1. Would you like to use one installation for more companies?
- 2. Would you like to be able to define separate numbering of the records for your companies?
- 3. Are you missing some additional fields in company details?
- 4. Would you like to have separate numbering of the records for different users?

If you mostly answered yes it looks that you are good candidate to use our module Multi Company 4 You. Also from our experience we see that our module is required also for "one-company installation" due to their features.

# **Content**

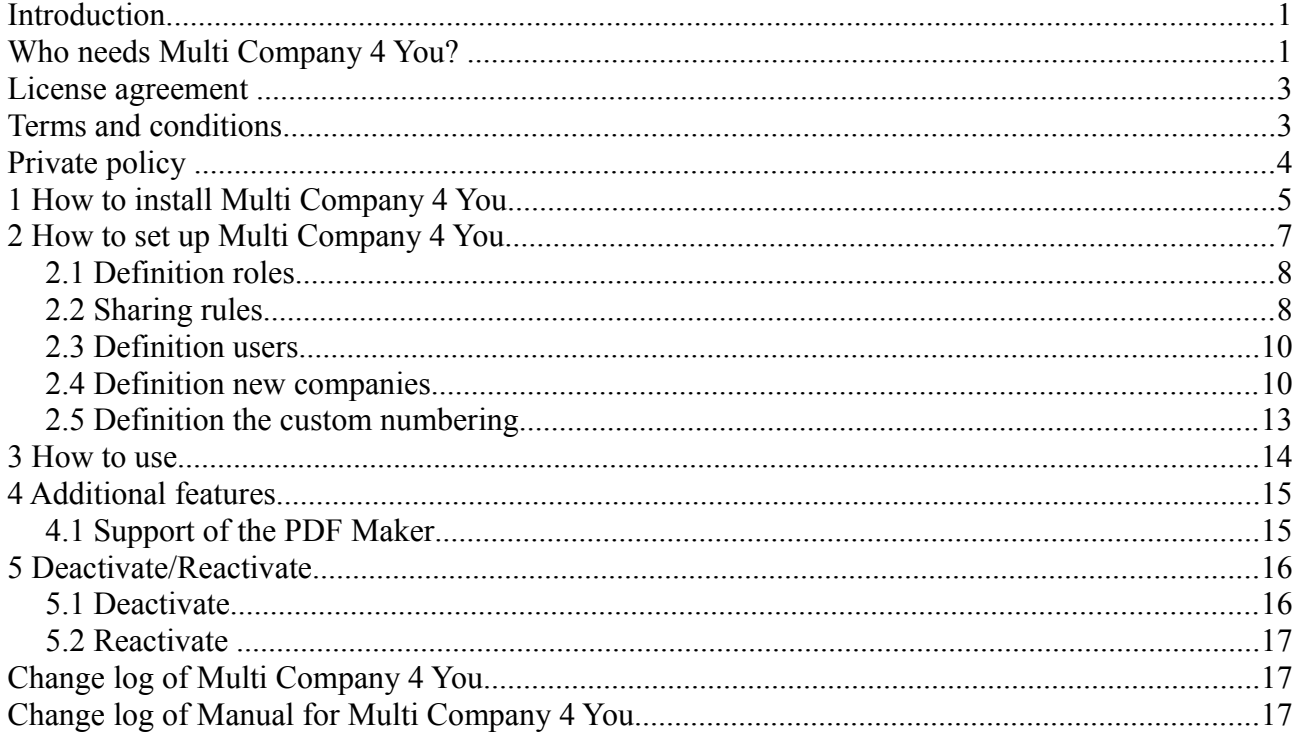

### <span id="page-2-1"></span>**License agreement**

- The Multi Company 4 You is covered by one common license which will be referred to as "The license" in the remainder of this text.
- This irrevocable, perpetual license covers all versions 2.xx of Multi Company 4 You.
- This license gives the holder right to install Multi Company 4 You on ONE productive vtiger CRM installation and ONE develop vtiger CRM installation for unlimited users.
- The license holder is allowed to make modifications to the Multi Company 4 You sources but in no event will the original copyright holders of this library be held responsible for action or actions resulting from any modifications of the source.
- The license holder is not required to publicize or otherwise make available any software used in conjunction with Multi Company 4 You.
- The license holder may not re-distribute the library or versions thereof to third party without prior written permission of the copyright holder.
- Multi Company 4 You license does not allow the library to be redistributed as part of another product.
- The license may be transferred to another vtiger CRM installation only with prior written permission.
- The wording of this license may change without notice for future versions of Multi Company 4 You.

**It is strongly required to deactivate the license before moving installation to another server (different url) in order to avoid any license conflicts. After movement and repeated installation you can reactivate your license.**

### <span id="page-2-0"></span>**Terms and conditions**

We accept all major credit cards, PayPal and Bank transfer. Our deliveries:

Credit Card: delivered immediately

PayPal: delivered immediately

Bank transfer: delivered in 2 - 5 days

After payment you will obtain email with link for download MultiCompany 4 You and your license key as well.

# <span id="page-3-0"></span>**Private policy**

During installation it is necessary to exchange following information:

- vtigerCRM version (e.g. 6.0.0)
- Multi Company 4 You (e.g. 2.xx)
- Date and time
- Domain in md5 coding format (e.g. 916b25c201a77a6721003c0030977f3b)
- Action provided by you (INSTALL, REACTIVATE, DEACTIVATE)

## <span id="page-4-0"></span>**1 How to install Multi Company 4 You**

Please provide following steps in order to install Multi Company 4 You:

1. Install the .zip (package) file of the Multi Company 4 You module via CRM Settings -> Module Manager. Click on the Install From File button.

| <b>PDF Maker</b><br><b>EMAIL Maker</b>      | Cashflow4You             | Calendar        | Leads                        | Organizations    | Contacts | Opportunities | Products | <b>Documents</b>        | <b>Tickets</b> | Campaigns      | $M =$                |                     | $\bullet$ $\phi$ | Administrator            |
|---------------------------------------------|--------------------------|-----------------|------------------------------|------------------|----------|---------------|----------|-------------------------|----------------|----------------|----------------------|---------------------|------------------|--------------------------|
| <b>Sovtiger</b>                             | All Records              |                 | Type keyword and press enter |                  | $\alpha$ | Advanced      |          |                         |                |                |                      | <b>CRM Settings</b> |                  | ٠                        |
| <b>Settings</b>                             | <b>Module Management</b> |                 |                              |                  |          |               |          |                         |                |                |                      |                     |                  | <b>Install From File</b> |
| ▶ User & Access Control                     | $\overline{\mathsf{v}}$  | 霏               |                              | <b>Dashboard</b> |          |               |          | $\overline{\mathsf{v}}$ |                |                | <b>Opportunities</b> |                     |                  |                          |
| v Studio<br><b>Edit Fields</b>              | $\checkmark$             |                 |                              | <b>Contacts</b>  |          |               |          | $\overline{\mathsf{v}}$ |                | M              | <b>Organizations</b> |                     |                  |                          |
| <b>Module Manager</b><br><b>PICKISCHORO</b> |                          |                 | <b>Leads</b>                 |                  |          |               |          | $\overline{\mathsf{v}}$ |                | $\frac{1}{10}$ | <b>Documents</b>     |                     |                  |                          |
| Picklist Dependency Setup                   | $\overline{\mathsf{v}}$  | 30 <sub>z</sub> |                              | Calendar         |          |               |          | $\checkmark$            |                | $\boxtimes$    | <b>Emails</b>        |                     |                  |                          |
| Menu Editor<br>$\triangleright$ Templates   | $\overline{\mathsf{v}}$  | $\Omega$        |                              | <b>Tickets</b>   |          |               |          | $\overline{\mathsf{v}}$ |                | ÷              | <b>Products</b>      |                     |                  |                          |
| ▶ Other Settings                            | $\overline{\mathsf{v}}$  | Ω               | <b>FAQ</b>                   |                  |          |               |          | $\overline{\mathbf{v}}$ |                | U.             | <b>Vendors</b>       |                     |                  |                          |

*Picture 1.1: Installation of Multi Company – Step 1*

2. Select the .zip (package) file that was previously exported or created. Click on the **Import** button.

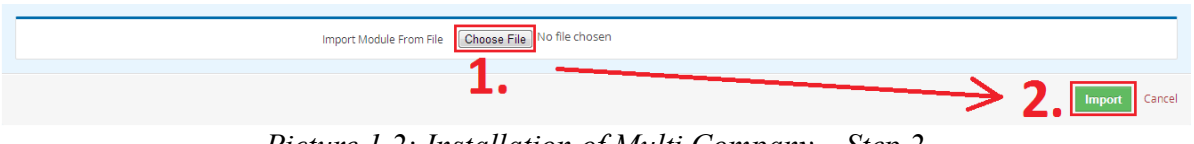

*Picture 1.2: Installation of Multi Company – Step 2*

3. Verify the import details parsed from the .zip (package) file. Please check that you accepted the license agreement and click **Yes** to proceed or **No** to cancel.

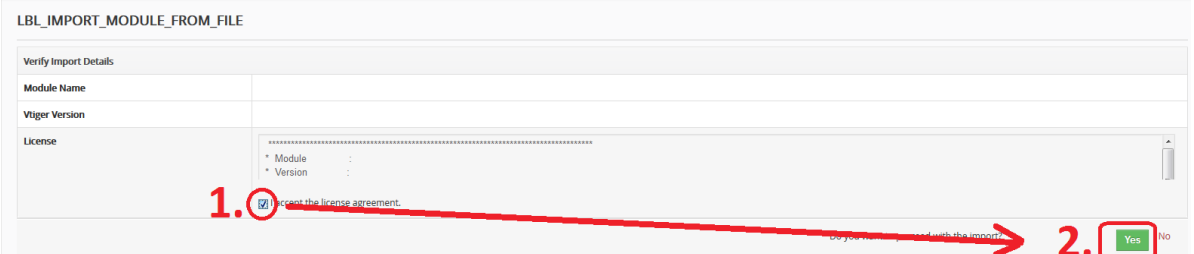

*Picture 1.3: Installation of Multi Company – Step 3*

4. Click on **Finish** button to complete the module import.

| <b>Importing Module</b>                              |             |
|------------------------------------------------------|-------------|
| module was imported successfully.                    |             |
|                                                      | .<br>Finish |
| Picture 1.4: Installation of Multi Company – Step 4. |             |

*Picture 1.4: Installation of Multi Company – Step 4*

In order to finish installation, please provide following validation steps.

1. Multi Company 4 You Validation Step. Please insert a license key and make sure that your server has internet access. Click on validate button.

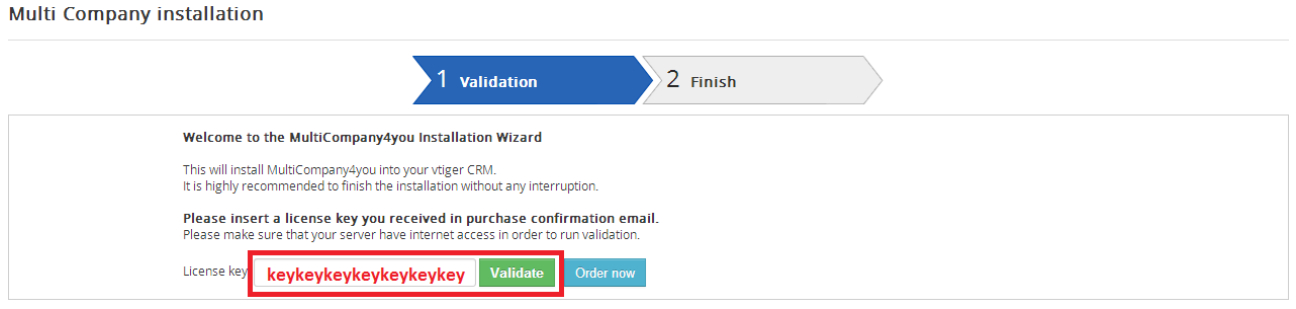

*Picture 1.5: Validation of Multi Company – Step 1*

- 2. Click on Finish to complete Validation.
- Multi Company installation

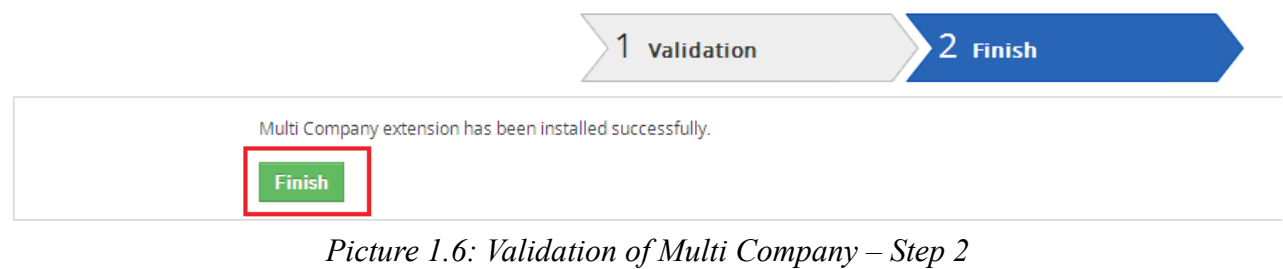

<http://www.its4you.sk/en> 6

### <span id="page-6-0"></span>**2 How to set up Multi Company 4 You**

Multi Company 4 You is module which you need to set up correctly at the beginning and let them do their work on the background. It doesn't mean that you cannot add additional company later or change some settings related to numbering. Before you start definition of additional companies within Multi Company 4 You it is necessary to define new companies' roles (profiles) and users. So the whole set up comprises definition of:

- roles (profile is necessary) standard vtiger functionality (see chapter 2.1)
- users standard vtiger functionality (see chapter 2.3)
- companies Multi Company 4 You functionality described in chapter 2.4
- custom numbering Multi Company 4 You functionality described in chapter 2.5

How to initialize Multi Company 4 You settings is shown in the below picture.

In order to start Multi Company 4 You tool, please go to CRM settings (1.) and in the section Other Settings click on Multi Company 4 You link (2.).

| <b>Sovtiger</b>                    | All Records<br>▼ Type keyword and press enter | Advanced<br>$\alpha$  |                                          |                                          |                |
|------------------------------------|-----------------------------------------------|-----------------------|------------------------------------------|------------------------------------------|----------------|
| <b>Settings</b>                    | Summary                                       |                       |                                          |                                          |                |
| ▶ User & Access Control            | $2$ Users                                     |                       | 21 Workflows                             | 36 Modules                               |                |
| $\triangleright$ Studio            |                                               |                       |                                          |                                          |                |
| $\triangleright$ Templates         | <b>Settings Shortcuts</b>                     |                       |                                          |                                          |                |
| v Other Settings                   |                                               |                       |                                          |                                          |                |
| <b>Outgoing Server</b>             | <b>Users</b>                                  | <b>Module Manager</b> |                                          | <b>Picklist Editor</b>                   |                |
| Currencies                         | Manage users who can access vtiger CRM        |                       | Manage module behavior inside vtiger CRM | Customize Picklist values in each module |                |
| <b>Tax Calculations</b>            |                                               |                       |                                          |                                          |                |
| Announcement                       |                                               |                       |                                          |                                          |                |
| Inventory: Terms and<br>Conditions | <b>Workflows</b><br>Create and edit workflows |                       |                                          |                                          |                |
| <b>Customize Record Numbering</b>  |                                               |                       |                                          |                                          |                |
| Mail Converter                     |                                               |                       |                                          |                                          |                |
| Workflows                          |                                               |                       |                                          |                                          |                |
| <b>Configuration Editor</b>        |                                               |                       |                                          |                                          |                |
| Scheduler                          |                                               |                       |                                          |                                          |                |
| Webforms<br><b>Customer Portal</b> |                                               |                       |                                          |                                          |                |
| Multi Company                      |                                               |                       |                                          |                                          |                |
|                                    | List of companies                             |                       |                                          |                                          |                |
|                                    |                                               |                       |                                          |                                          |                |
|                                    | + Add Company                                 |                       |                                          |                                          |                |
|                                    |                                               |                       |                                          |                                          |                |
|                                    | # Company Name                                | Email                 | Phone                                    | Role                                     | <b>Actions</b> |
|                                    | 1 Company 1                                   | c1@its4you.sk         | +91 9243602352                           | <b>Vice President</b>                    |                |
|                                    | 2 Company 2                                   | c2@its4you.sk         | 222222                                   | Vice President Company2                  |                |
|                                    |                                               |                       |                                          |                                          |                |

*Picture 2.1: Start of Multi Company 4 You*

#### <span id="page-7-1"></span>*2.1 Definition roles*

During definition of roles you have to assign at least one profile. In case you don't need for new companies separate profiles, you can start definition of roles, otherwise define firstly new profiles [\(https://wiki.vtiger.com/vtiger6/index.php/Profiles\)](https://wiki.vtiger.com/vtiger6/index.php/Profiles). Definition of roles is standard vtiger CRM functionality so please refer for example to<https://wiki.vtiger.com/vtiger6/index.php/Roles>or other web manuals.

To create or change Roles please go to CRM settings and in the section User & Acces Control click on Roles link and set Roles according to your needs as you can see in the Picture 2.2.

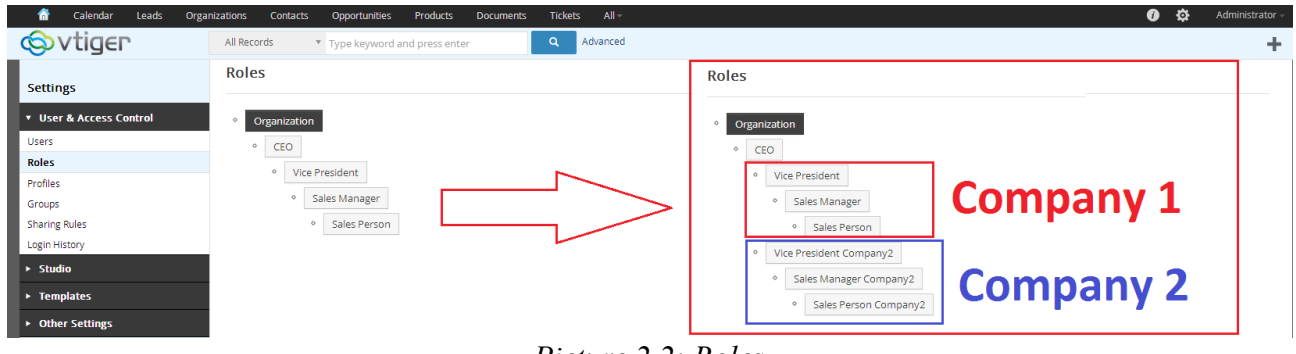

*Picture 2.2: Roles*

#### <span id="page-7-0"></span>*2.2 Sharing rules*

**Sharing Rules** 

We suggest to set sharing rules to private (e.g. Invoice, ...). Go to CRM settings and in the section User & Acces Control click on Sharing Rules link and set Private (Picture 2.3).

| <b>Module</b>            | <b>Public: Read Only</b> | <b>Public: Read, Create/Edit</b> | <b>Public: Read, Create/Edit, Delete</b> | Private        | <b>Advanced</b><br><b>Sharing</b><br><b>Rules</b> |  |
|--------------------------|--------------------------|----------------------------------|------------------------------------------|----------------|---------------------------------------------------|--|
| Task                     | $\circledcirc$           | $\circledcirc$                   | $\circledcirc$                           | $^{\circ}$     | $\mathbf{v}$                                      |  |
| Opportunities            | $\circledcirc$           | $\circledcirc$                   | $^\circledR$                             | $\bullet$      | $\bar{\mathbf{v}}$                                |  |
| Organizations & Contacts | $\circledcirc$           | $^{\circ}$                       | $\circledcirc$                           | $\circledcirc$ | $\bar{\mathbf{v}}$                                |  |
| Leads                    | $\circledcirc$           | $\circledcirc$                   | $\circledcirc$                           | $\bullet$      | $\bar{\mathbf{v}}$                                |  |
| Tickets                  | $\circledcirc$           | $^{\circ}$                       | $^\circledR$                             | $\circledcirc$ | $\blacktriangledown$                              |  |
| Quotes                   | $\circledcirc$           | $\circledcirc$                   | $\circledcirc$                           | $\bullet$      | $\bar{\mathbf{v}}$                                |  |
| Purchase Order           | $\circledcirc$           | $\circledcirc$                   | $\circledcirc$                           | $\bullet$      | $\bar{\mathbf{v}}$                                |  |
| Sales Order              | $\circledcirc$           | $\circledcirc$                   | $^\circledR$                             | $\circledcirc$ | $\bar{\mathbf{v}}$                                |  |
| Invoice                  | $\circledcirc$           | $\circledcirc$                   | $\circledcirc$                           | $\bullet$      | $\bar{\mathbf{v}}$                                |  |
| Campaigns                | $\circledcirc$           | $^{\circ}$                       | $^{\circ}$                               | $\bullet$      | $\bar{\mathbf{v}}$                                |  |
| Documents                | $^{\circ}$               | $^{\circ}$                       | $^\circledR$                             | $\circledcirc$ | $\bar{\mathbf{v}}$                                |  |
| Products                 | $\circledcirc$           | $\circledcirc$                   | $^{\circ}$                               | $\circledcirc$ | $\bar{\mathbf{v}}$                                |  |
| Services                 | $\circledcirc$           | $\circ$                          | $\circledcirc$                           | $\bullet$      | $\color{red}$ ,                                   |  |
| Service Contracts        | $^{\circ}$               | $^{\circ}$                       | $\circledcirc$                           | $\circledcirc$ | $\bar{\mathbf{v}}$                                |  |
| Project Milestones       | $\circledcirc$           | $\circledcirc$                   | $\circledcirc$                           | $\circledcirc$ | $\bar{\mathbf{v}}$                                |  |
| Project Tasks            | $\circledcirc$           | $\circledcirc$                   | $\circledcirc$                           | $\circledcirc$ | $\bar{\mathbf{v}}$                                |  |
| Projects                 | $^{\circ}$               | $\circledcirc$                   | $^\circledR$                             | $\bullet$      | $\bar{\mathbf{v}}$                                |  |
| SMSNotifier              | $\circledcirc$           | $^{\circ}$                       | $\circledcirc$                           | $\circledcirc$ | $\bar{\mathbf{v}}$                                |  |
| Assets                   | $\circledcirc$           | $\circ$                          | $\circledcirc$                           | $\bullet$      | $\bar{\mathbf{v}}$                                |  |
| Comments                 | $^{\circ}$               | $^{\circ}$                       | $^\circledR$                             | $\circledcirc$ | $\bar{\mathbf{v}}$                                |  |
| Vendors                  | $\circledcirc$           | $^{\circ}$                       | $\circledcirc$                           | $\bullet$      | $\pmb{\mathrm{v}}$                                |  |

*Picture 2.3: How we suggest to set Sharing rules*

If you want some module set like public within one company there is option for custom rules. For set using following step:

- 1. Click on  $\blacktriangleright$  button for module you want to set custom rule
- 2. Click on Add Custom Rule button
- 3. Here choose who is owner of record
- 4. Here choose who can access to record
- 5. Set Read or Read and Write permission
- 6. Click on Save button

**Sharing Rules** 

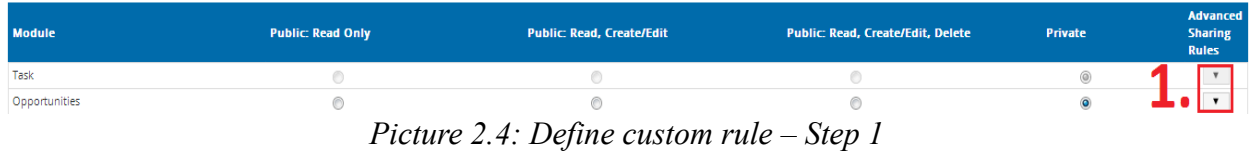

**Sharing Rules** 

| <b>Module</b>                           | <b>Public: Read Only</b> | <b>Public: Read, Create/Edit</b> | <b>Public: Read, Create/Edit, Delete</b> | Private          | Advanced<br><b>Sharing</b><br><b>Rules</b> |
|-----------------------------------------|--------------------------|----------------------------------|------------------------------------------|------------------|--------------------------------------------|
| Task                                    |                          | Ä                                | A                                        | @                | $\;$ $\;$                                  |
| Opportunities                           | ∩                        | ∩                                | ⋒                                        | $\ddot{\bullet}$ | $\Delta$                                   |
| <b>Sharing Rules for Opportunities:</b> |                          |                                  |                                          |                  | <b>Add Custom Rule</b>                     |
|                                         |                          | No Custom Access Rules defined.  |                                          |                  |                                            |

*Picture 2.5: Define custom rule – Step 2*

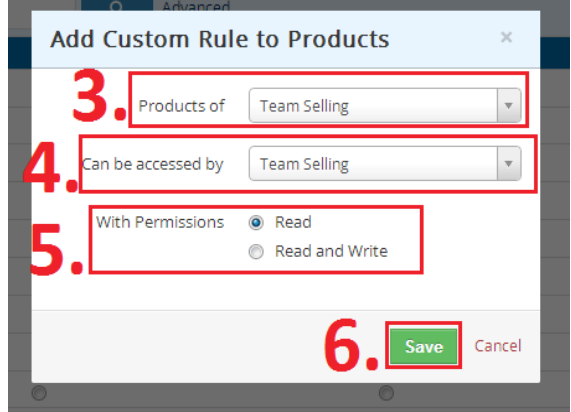

*Picture 2.6: Define Custom Role – Step 3,4,5,6*

Or for detail information see: [https://wiki.vtiger.com/vtiger6/index.php/Sharing\\_Rules](https://wiki.vtiger.com/vtiger6/index.php/Sharing_Rules)

#### <span id="page-9-1"></span>*2.3 Definition users*

After definition of roles you have to assign to users their new company related roles. Because the definition of users is also standard vtiger CRM function please refer to <https://wiki.vtiger.com/vtiger6/index.php/Users>for details.

To assign User to company please go to CRM settings and in the section User & Acces Control click on Users link. Here you can create or edit users.

The most **important** is set for each user **role** – that mean to which company belong it (Defined in Chapter 2.1).

| <b>User Login &amp; Role</b> |                  |                             |                                                   |                  |
|------------------------------|------------------|-----------------------------|---------------------------------------------------|------------------|
| User Name *                  |                  | Admin                       | $\begin{array}{c} \square \end{array}$            |                  |
|                              |                  |                             |                                                   |                  |
| Password *                   |                  | Primary Email *             |                                                   |                  |
| Confirm Password *           |                  | Status                      | Active                                            | w.               |
| First Name                   |                  | Last Name *                 |                                                   |                  |
| Default Lead View            | Today            | Role *                      | CEO                                               |                  |
|                              |                  |                             |                                                   | $\alpha$         |
| <b>Calendar Settings</b>     |                  |                             | CEO                                               |                  |
| Reminder Interval            | Select an Option | Starting Day of the week    | <b>Vice President</b>                             |                  |
| Default Call Duration (Mins) | 5                | Other Event Duration (Mins) | Sales Manager<br>Sales Person                     | <b>Company 1</b> |
| Default Calendar View        | Today            | Date Format                 | Vice President Company2<br>Sales Manager Company2 | <b>Company 2</b> |
| Calendar Hour Format         | 12               | Day starts at               | Sales Person Company2                             |                  |

*Picture 2.7: Create new user and set role*

#### <span id="page-9-0"></span>*2.4 Definition new companies*

In case the roles are defined you can beside your original company define the additional companies. The new company can be easily defined using following steps:

- 1. Go to CRM settings
- 2. In the section Other Settings click on Multi Company 4 You link
- 3. Click on  $\overline{a}$  + Add Company button
- 4. In appeared window please specify company details according to your needs
- 5. Save a new company using save button

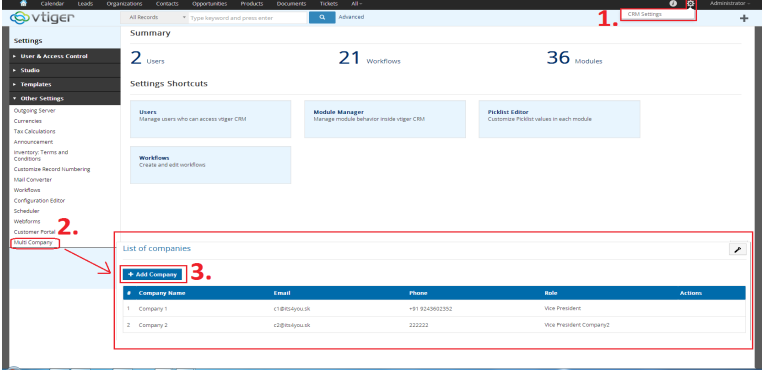

*Picture 2.8: Definition of new company – Step 1,2,3*

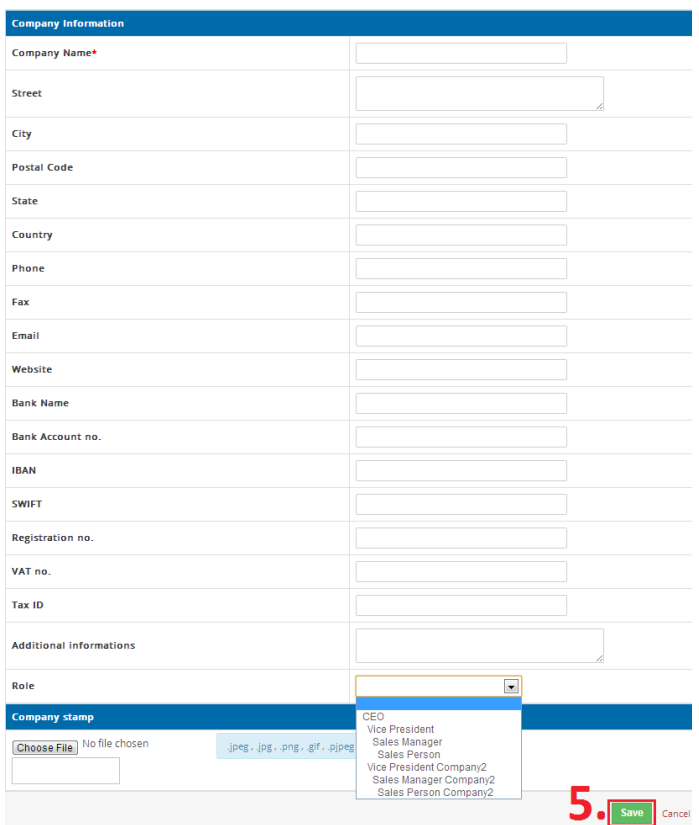

*Picture 2.9: Definiton of new company – Step 4,5*

As you can see on Picture 2.9, you can find in company details also new field "Role". It is mandatory field for correct working of the Multi Company 4 You module (Note: You are allowed to save new company without definition of the "Role", but please don't forget to define it before you start real work with your vtiger CRM and Multi Company 4 You module.). So if you skipped definition roles/users and you already started definition of the new company, please select Role= --none-- and continue with previous steps. After definition of roles for your new company please edit the company details and select the role. After selecting of role, all subroles are assigned to company.

In the following Picture 2.10 you can see relationship between Role - User – Companies

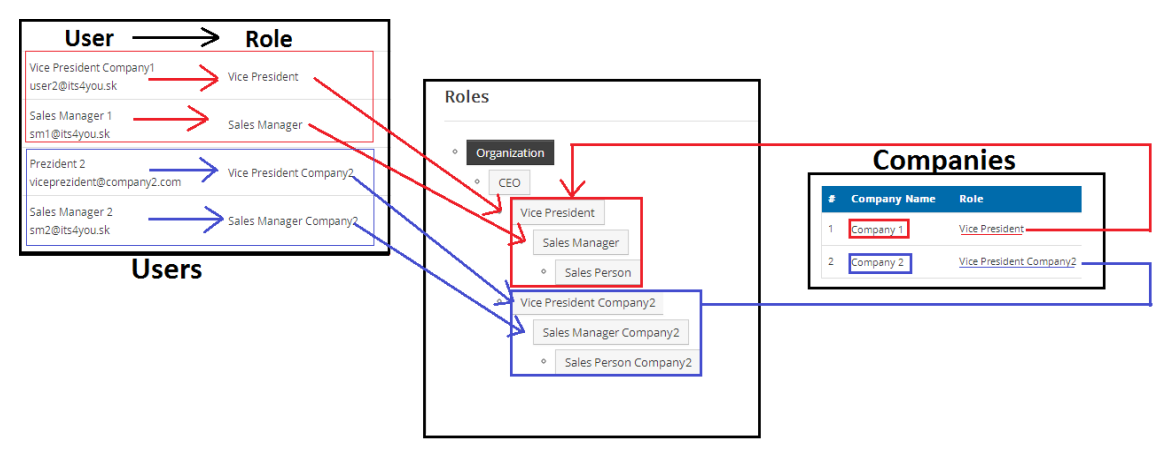

*Picture 2.10: Relationship between Roles - Users - Companies*

Next sections show why the role is important for correct working of the new modules. There is one common rule how the custom numbering is applicable for companies. As you can see in the following picture, the custom numbering will be applied to selected role and all subroles that fall under this role, i.e. will be inherited. Picture shows example where all users/roles belong to "Company 1" will use Custom Numbering settings and only users of Role 2.2 and its all "child" roles will use Custom Numbering settings. Role Company 2, 2.1 etc. will use original vtiger CRM Customize Record Numbering.

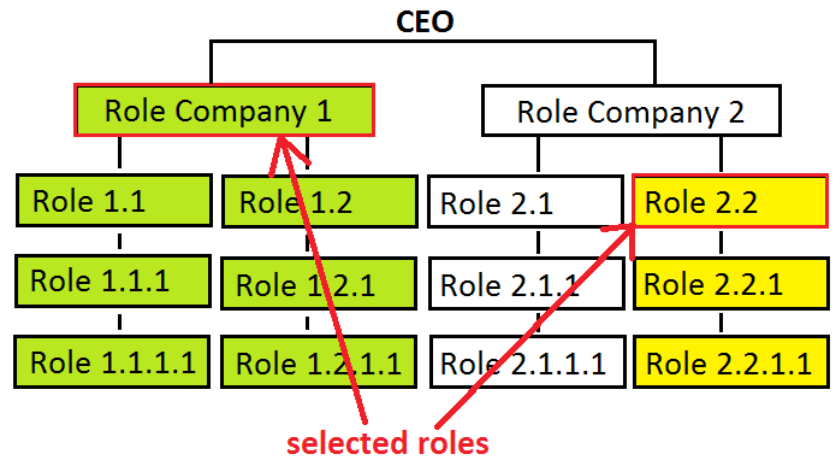

*Picture 2.11: Role selection for custom numbering*

Based on this rule two different recommend settings of the roles for more companies are shown below:

- a) For each company the highest role except CEO is selected in this scenario the custom numbering settings is applicable for all users of separate company 1 or 2 but not for CEO
- b) CEO is included in the first company custom numbering is always applicable for all users

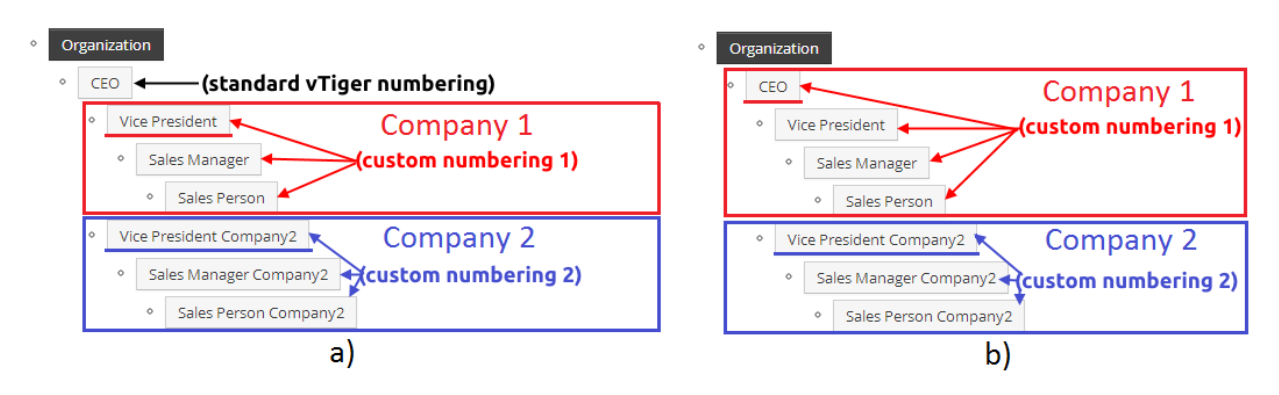

*Picture 2.12: Recommended role settings for more companies*

#### <span id="page-12-0"></span>*2.5 Definition the custom numbering*

Within Multi Company 4 You you can define numbering per company and per module according to your needs. To set which module should have custom numbering please check step 3.b) or [Picture](#page-12-1)  [2.15.](#page-12-1)

Additional custom numbering settings consists of the following steps:

- 1. Select the company
- 2. Click on Numbering button
- 3. Select module

b) if module is not here click on **button** and add it

- 4. Define the prefix here you can combine your text together with fields \$year\$ and \$month\$
- 5. Define start sequence you can use for example 1, 01, 0020 etc.
- 6. To finish click on save button

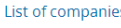

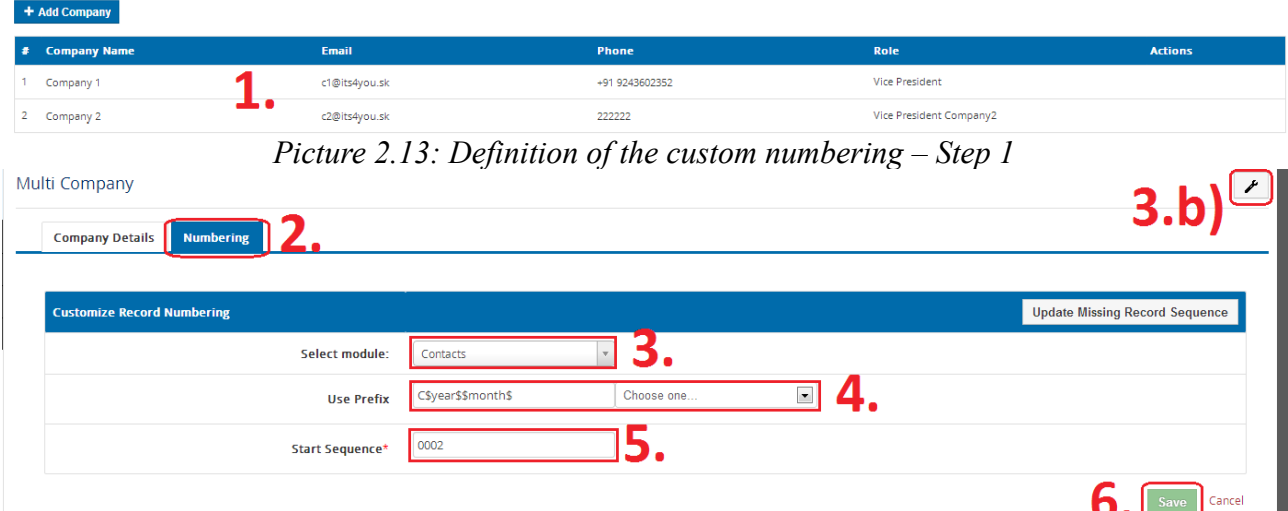

*Picture 2.14: Definition of the custom numbering – Step 2,3,4,5,6* Multi Company

| <b>Company Details</b>    | <b>Numbering</b> |                       |
|---------------------------|------------------|-----------------------|
|                           |                  |                       |
| <b>Available modules:</b> |                  |                       |
| $\Box$                    |                  | Potentials            |
| $\overline{\mathcal{A}}$  |                  | Contacts              |
| ⊽                         |                  | Accounts              |
|                           | ٠                |                       |
|                           | ٠<br>٠           |                       |
| П                         |                  | Project               |
| $\Box$                    |                  | Assets                |
|                           |                  | <b>Save</b><br>Cancel |

<span id="page-12-1"></span>*Picture 2.15: Addition of module – Step 3.b)*

 $\mathcal F$ 

### <span id="page-13-0"></span>**3 How to use**

This chapter is here just to notice that Multi Company 4 You is module which you don't need to work with daily. After correct setting defined in previous chapters you can let both modules to do their work.

On the other hand if you need to change some roles, user, or custom numbering settings, it is also possible any time. Just please refer to previous chapters. Also here are some examples how to proceed if you need:

- 1. to add new company which will not use custom numbering but original custom numbering
	- provide steps described in chapter 2 except chapter 2.5 Definition of the custom numbering
- 2. to change already defined custom numbering
	- provide same steps as defined in chapter 2.5, new custom numbering will be set
- 3. to add role for which custom numbering will be not applied
	- please refer to chapter 2.4, Picture 2.11 Role selection for custom numbering. Please note that you cannot select CEO for any company because then you cannot exclude some users/roles

# <span id="page-14-1"></span>**4 Additional features**

#### <span id="page-14-0"></span>*4.1 Support of the PDF Maker*

The PDF Maker is extension tool designed by ITS4You for vtiger CRM. It is powerful and flexible tool which allows users of vtiger CRM to create own pdf templates. Beside introduction of MultiCompany 4 You the PDF Maker was updated to support new module.

In case you are using PDF Maker for a longer time before you start using Multi Company 4 You it is necessary to adapt your templates before continuing to use PDF Maker. This adaptation is necessary only to templates which use company details fields. How to adapt your templates is shown in the following picture:

- 1. Edit your template in PDF Maker
- 2. Go to the tab Other Information. Here you can find new "Multi Company" group of fields
- 3. Replace original fields with new Multi Company 4 You fields
- 4. Save the template

| New template                                                                 |                                                |                                                                                                    | <b>Apply</b><br><b>Save</b> | Cancel |
|------------------------------------------------------------------------------|------------------------------------------------|----------------------------------------------------------------------------------------------------|-----------------------------|--------|
| Other informations<br>Properties<br>Labels                                   | Product block<br>Header / Footer               | Settings<br>Sharing                                                                                   |                             |        |
| Company and User information:                                                | $\blacksquare$<br>Company information          | $\overline{\phantom{a}}$<br>Insert into template<br>City                                              |                             |        |
| Multi Company:                                                               | City<br>$\overline{\phantom{a}}$               | Insert into template                                                                                  |                             |        |
| <b>Terms and Conditions:</b>                                                 | Please select<br>Company Name<br><b>Street</b> | Insert into template                                                                                  |                             |        |
| Current date:                                                                | City<br>Code<br>State                          | Insert into template                                                                                  |                             |        |
| Barcodes:                                                                    | Country<br>Phone<br>Fax                        | Insert Barcode into template<br>$\bullet$                                                             |                             |        |
| Custom functions:                                                            | Email<br>Website<br>Logo                       | Insert into template                                                                                  |                             |        |
| Body<br>Header<br>Footer                                                     | Stamp<br><b>Bank Name</b>                      |                                                                                                    |                             |        |
| <b>DDEPC</b><br>O Zdroj<br>- In<br>dó.                                       | Bank Account no.<br><b>IBAN</b>                | ?<br>$\begin{array}{ccc}\n\Box & \Box & \Box & \Box & \Box & \Box\n\end{array}$<br>$\mathbb{R}$<br>P+ |                             |        |
| Štýly<br>- Formát<br>Font<br>$\check{}$                                      | <b>SWIFT</b><br>Registration no.<br>VAT no.    | $\mathbb{H}$ + $\mathbb{H}$ + $\mathbb{H}$ 30<br>僵<br>$\mathbf{X}^2$                                  |                             | ⊡      |
| <b>SCOMPANY_NAMES</b><br><b>SCOMPANY STREET \$</b><br><b>\$COMPANY CITYS</b> | Tax ID                                         | \$MULTICOMPANY_COMPANYNAME\$<br>SMULTICOMPANY_STREETS<br>SMULTICOMPANY CITY\$                         |                             |        |
|                                                                              |                                                |                                                                                                    |                             |        |

*Picture 4.1: Edit template of PDF Maker*

After above adaptation same PDF templates can be used within more companies and final PDF document will always use correct data.

# <span id="page-15-1"></span>**5 Deactivate/Reactivate**

#### <span id="page-15-0"></span>*5.1 Deactivate*

 $\overline{M}$ 

In case that some problem occurs with license key or in case you need to reinstall Multi Company 4 You you have to deactivate and reactivate license key. To deactivate license key please provide following steps:

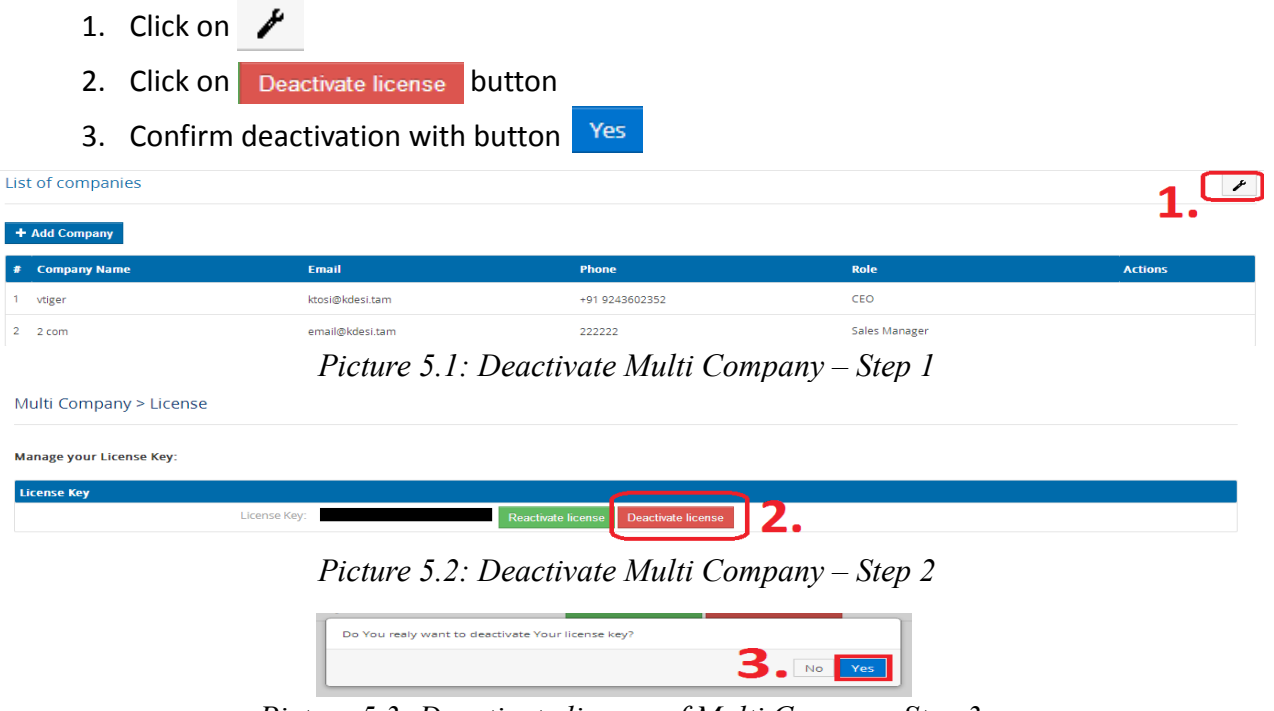

*Picture 5.3: Deactivate license of Multi Company Step 3*

After deactivation of license MultiCompany 4 You doesn't work at all and MultiCompany 4 You work area is not accessible either as you can see on Picture 5.4.

To reactivate license you have to provide following steps:

1. Click on Activate button 2. Insert licence key 3. Click on Save Multi Company > License Manage vour License Key: **License Key** License Key: *Picture 5.4: Activate license of Multi Company – Step 1* Activate keykeykeykeykeykeykey

*Picture 5.5: Activate license of Multi Company – Step 2,3*

#### <span id="page-16-2"></span>*5.2 Reactivate*

To reactivate license key please provide following step:

1. Click on Reactivate license 2. Insert license key 3. Click on Save Multi Company > License Manage your License Key: **License Key** License Key: Reactiv *Picture 5.6: Reactivate license of Multi Company – Step 1***Reactivate license** keykeykeykeykeykeykey Cancel *Picture 5.7: Reactivate license of Multi Company – Step 2,3*

# <span id="page-16-1"></span>**Change log of Multi Company 4 You**

 $\cdot$  24<sup>th</sup> June 2014: **600.01.01** 

# <span id="page-16-0"></span>**Change log of Manual for Multi Company 4 You**

- 24th June 2014: manual is based on Multi Company 4 You version: **600.01.01**
	- first initiate version for vTiger 6.x